## 新規領収書発行

## ■■新規領収書発行の流れ

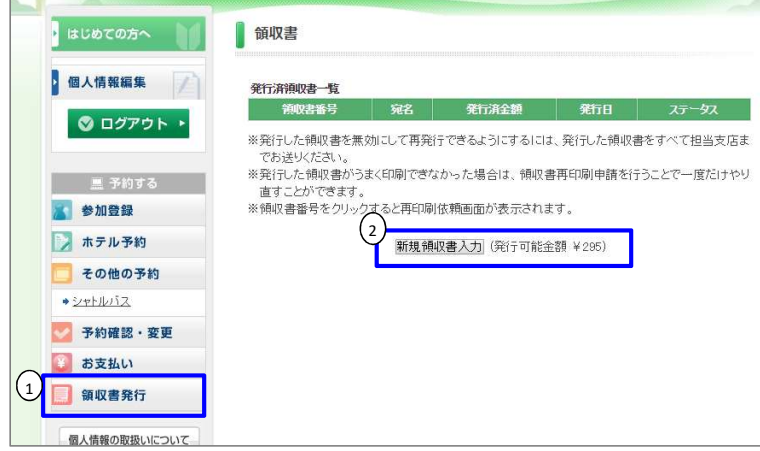

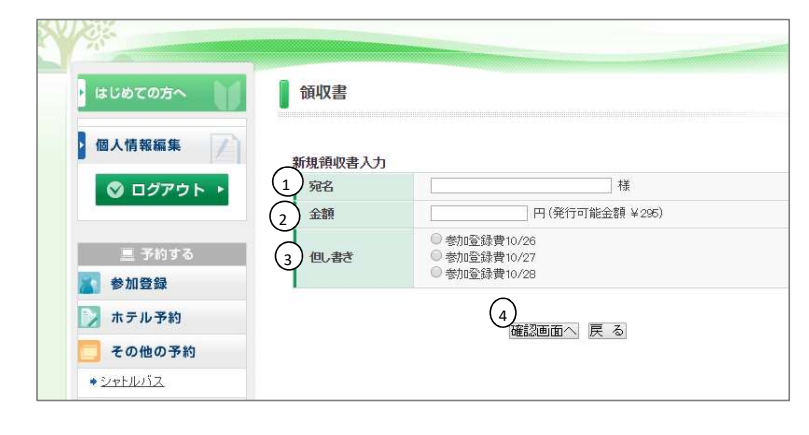

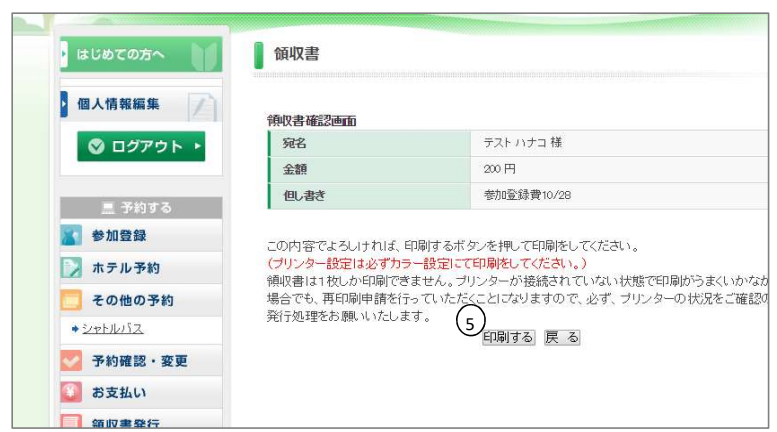

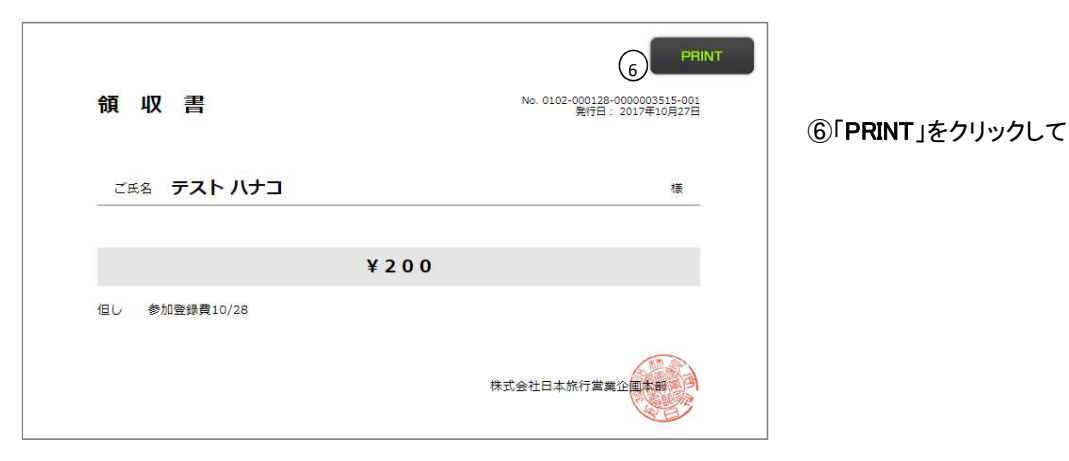

1「領収書発行」をクリックします。

②「新規領収書入力」をクリックします。 ボタンの横に「発行可能金額」が表示されています。

## ①「宛名」 お客様名を入力します。

②「金額」 発行可能金額全額、またはその一部が発行できます。 入金された金額内においては、何枚も発行(分割発行) が可能です。分割発行については、P.17参照。

③「但し書き」 ラジオボタンで項目を選択します。 項目を追加したい場合は、基本設定(P.10③)で 設定ください。

④入力後、「確認画面へ」をクリックします。

## ⑤画面を確認して、「印刷する」をクリックします。

⑥「PRINT」をクリックして印刷をします。